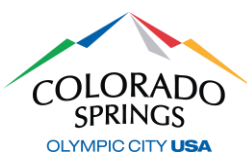

### *<https://aca-prod.accela.com/COSPRINGS/Default.aspx>*

*After you have registered online and your account is activated, click here to gain access to the online permit and inspection system. We recommend that you bookmark this link for future reference. If you have not created your account, please refer to the ACA-Registration document.*

# **APPLYING FOR PERMIT**

1. Log in with the username and password you created during registration, then click on **Public Works,** then **Apply for a Permit**

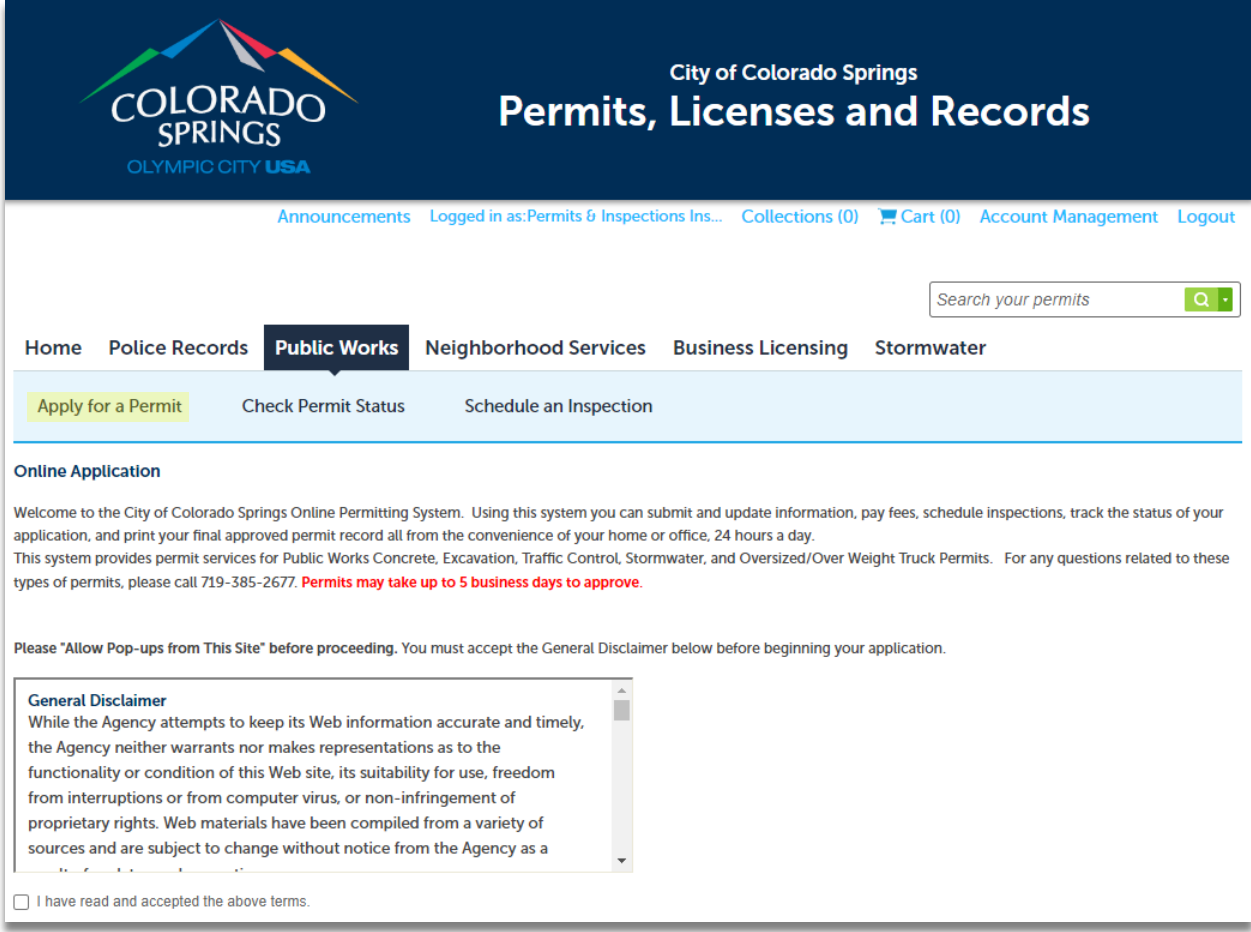

- 2. Read and accept the General Disclaimer by clicking on the checkbox, then click **Continue Application >>**
- 3. At the *Select a Permit Type*, select the permit type for which you are applying, then click on **Continue Application >>**
	- a. For a Non-Permit Inspection (or NPI) the selection will be *"None Applicable"*

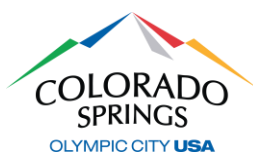

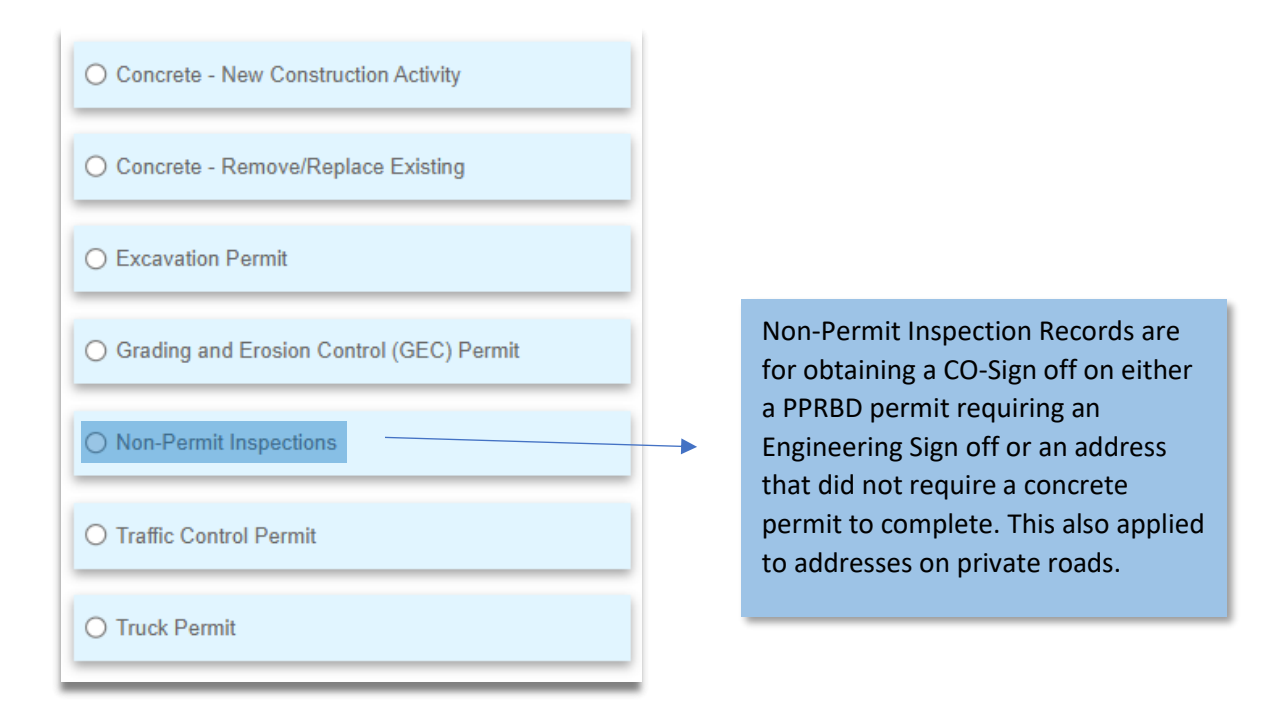

4. At the *Detail Information* screen, fill in the Application Nickname field using a simple description *(ex: "Sign off for PPRBD"),* then provide work and location details in the Detailed Description box *(ex: "Inspection required for PPRBD permit \_\_\_\_\_")* then click on **Continue Application >>**

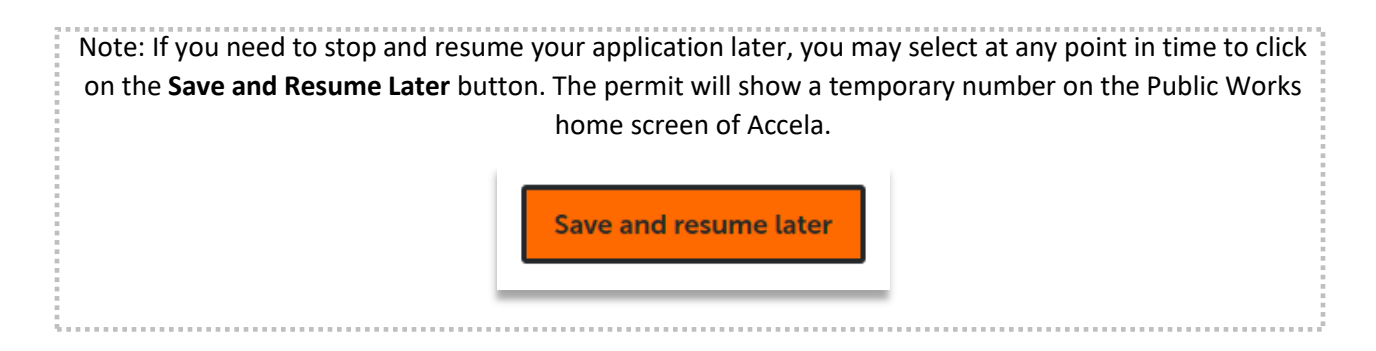

- 5. At the *Location & People>Job Location* screen, fill in a valid address (or nearest valid address if working in an intersection, infill lot, new subdivision, etc.), then click on the **Search** button.
	- a. Once the search is complete and the address information has been auto filled, click on **Continue Application >>**

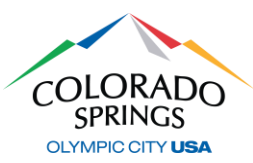

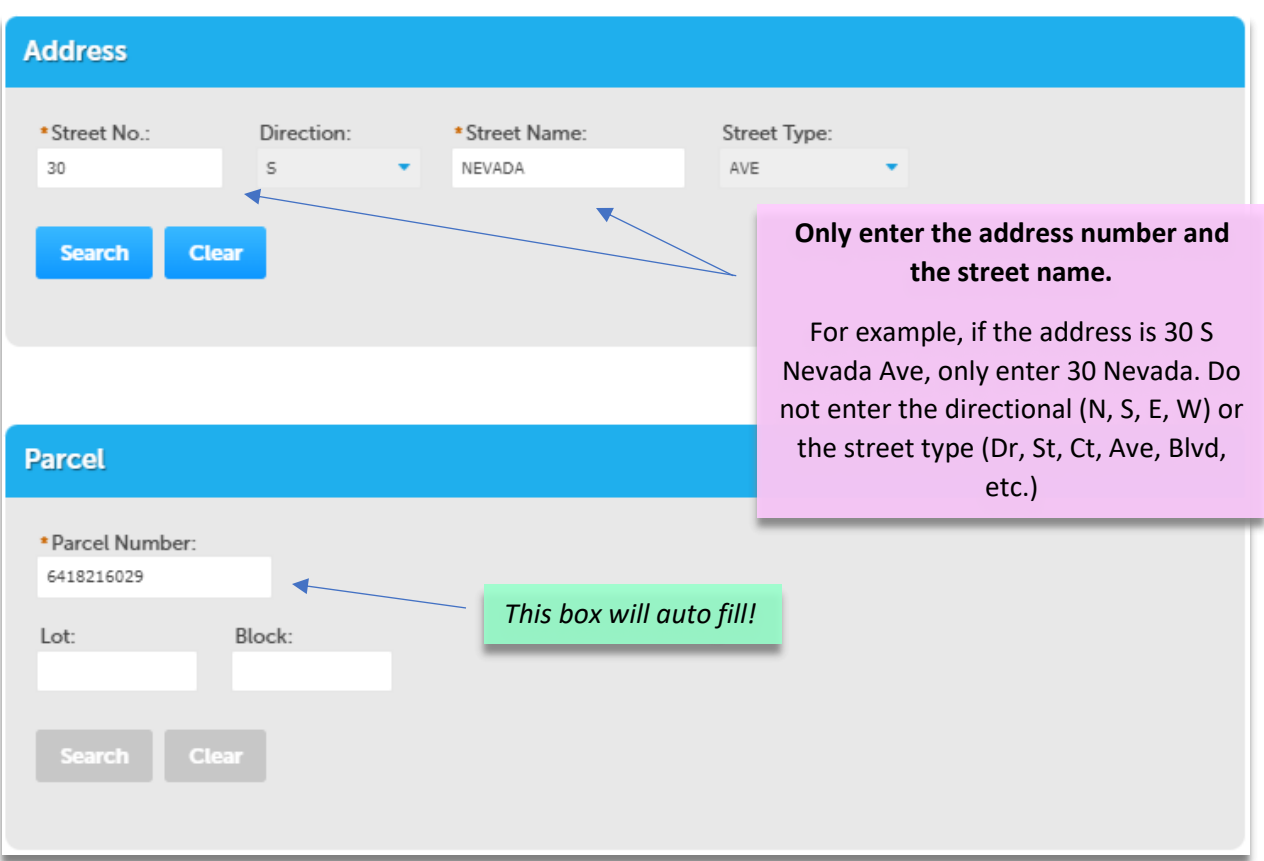

- 6. At the *Step 1: Location & People>Contact Information* screen, complete the following:
	- a. In the *Applicant* section, click the **Select from Account** button, and select "Associated Contact" from your list, then click on the **Continue** button.
		- i. Select box next to your contact, then click **Continue.**
	- b. Fill in all required information, then select **Continue** to close the pop-up box, then select **Continue Application >>**

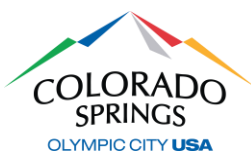

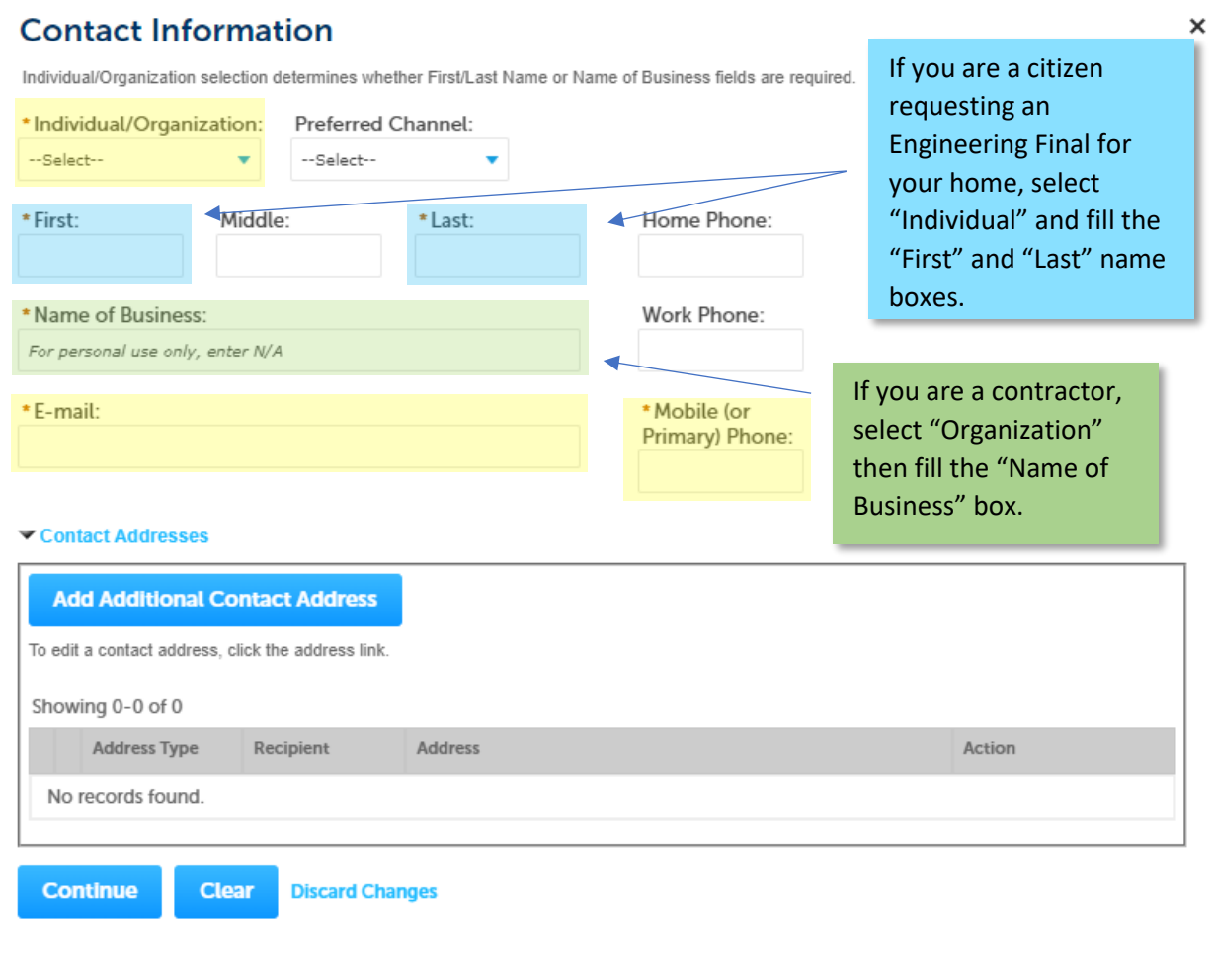

- 7. At the *Review* screen, scroll down to review your application. If adjustments need to be made, Select **Edit** on the right side of the section.
	- a. If no edits are needed, check the box to agree to the certification, then **Continue Application >>**

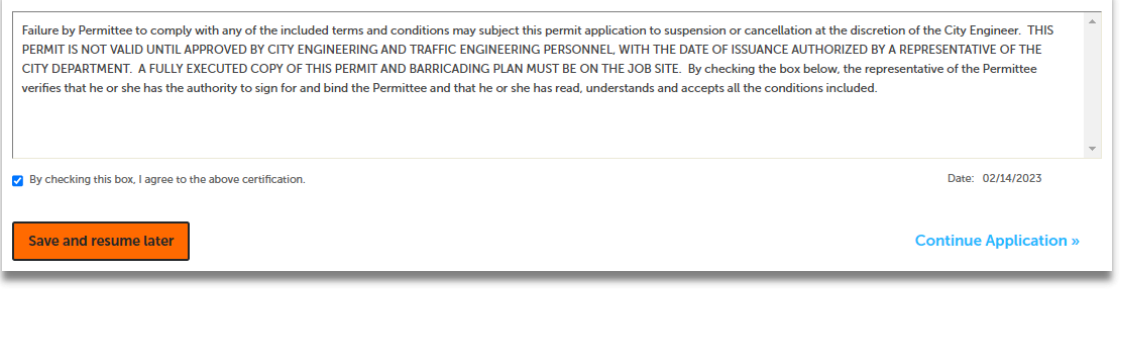

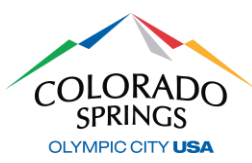

*That's it! Your permit has now been submitted and a permit number will be generated. Permits will always start with "PWK-NPI" followed by the last two digits of the year, and then 4 digits in the next sequence of permits. Example: "PWK-NPI23-1234"*

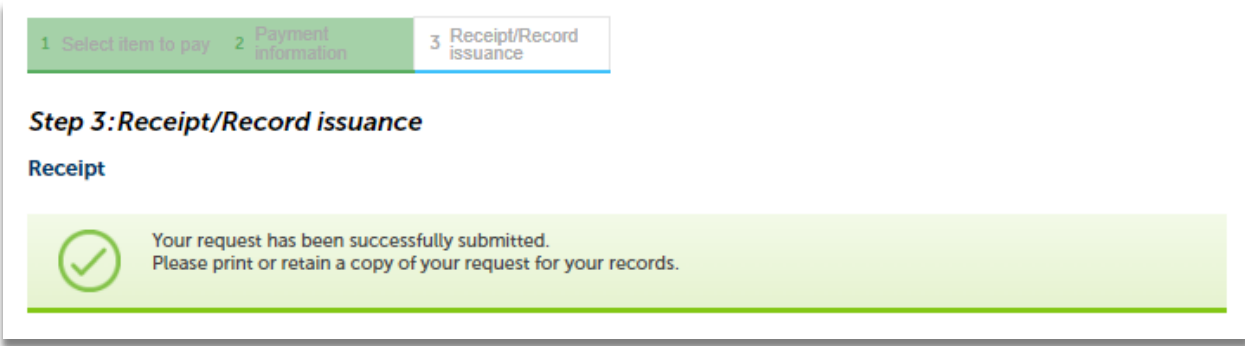

# **SCHEDULING AN INSPECTION**

*NPI Records do not require an approval, so you may schedule your inspections immediately. Notice: All NPI Records will be active for 90 days to schedule inspections.*

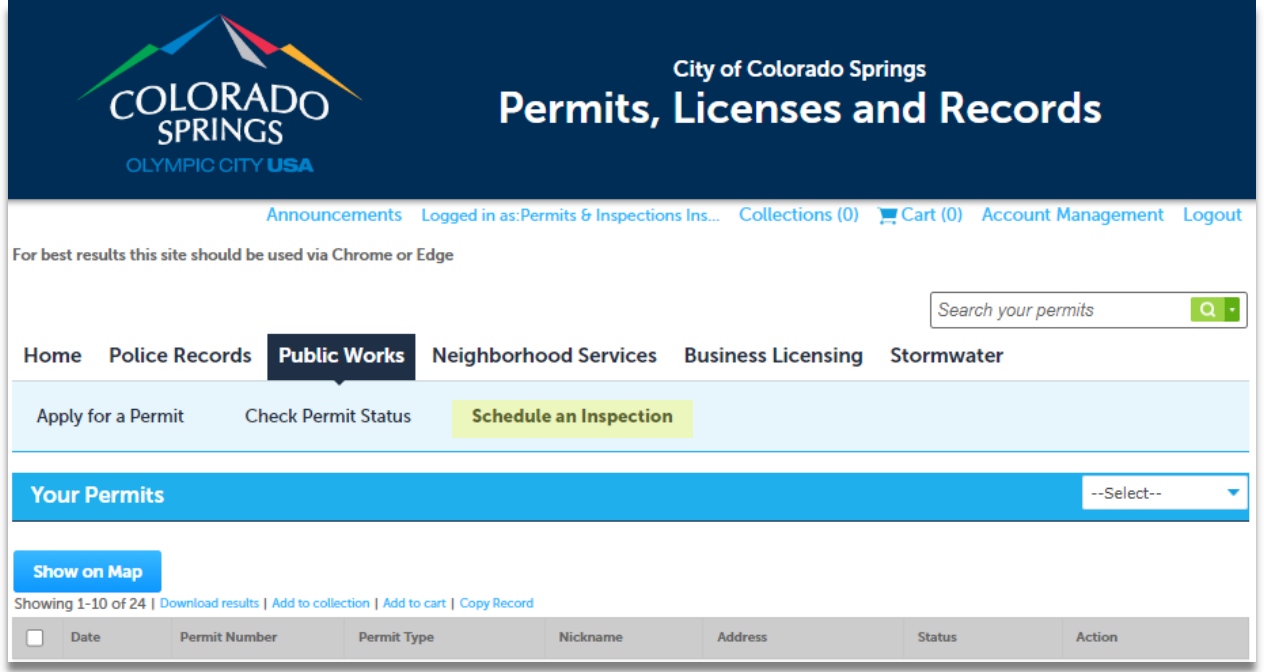

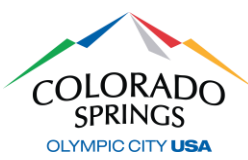

#### 1. Under **Public Works**, select **Schedule an Inspection**

- a. Click on the blue permit number.
	- i. Don't select the box on the left side.
- 2. Scroll down to *Inspections*, and select **Schedule an Inspection**

## **Inspections**

When canceling or rescheduling an inspection please call 719-385-5977. Thank you.

#### Upcoming

#### **Schedule an Inspection**

No inspections have been added. Click the link above for available inspections.

#### Completed

There are no completed inspections on this record.

3. Select **CO Sign-off**, then click **Continue.**

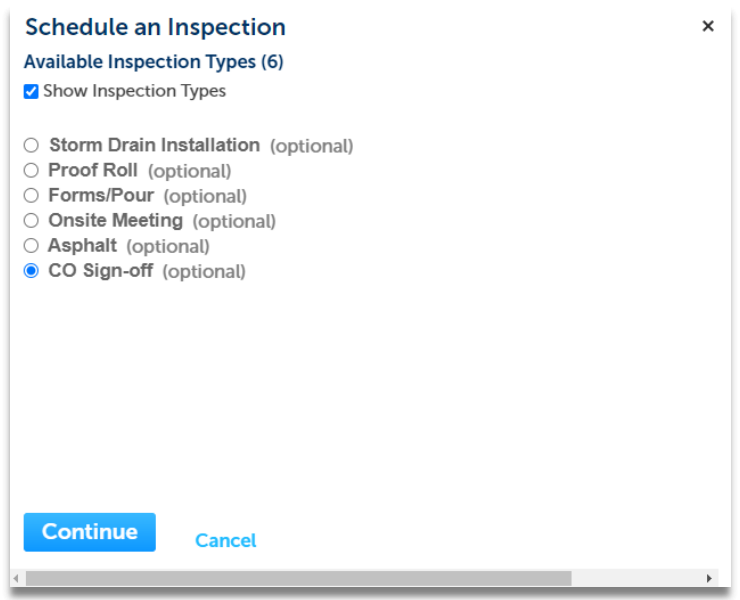

- 4. Select an inspection date on the calendar, then click **Continue.**
- 5. Timeframe options will only be in one-minute increments. This is to just get the inspection on your inspector's schedule. Select a timeframe, the click **Continue.**

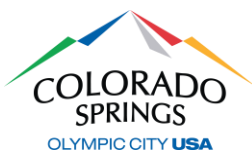

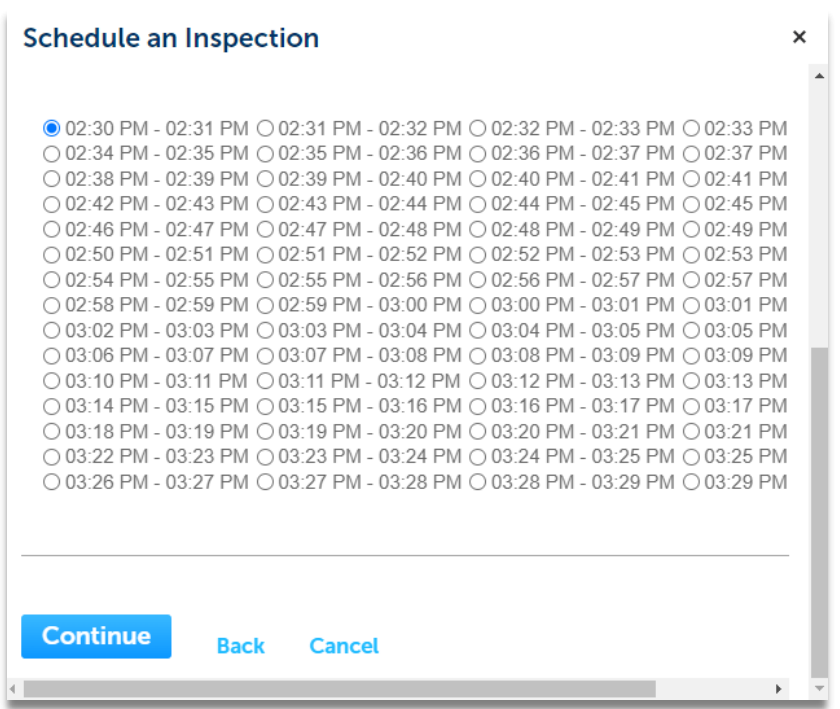

6. Verify the location information and contact, then select **Continue**, then click **Finish,** and your inspection has now been scheduled.

If you have any questions regarding this process, please reach out to the Engineering Support Team at (719) 385-5977.